Verificar se o onedrive no canto inferior direito do computador está conectado com a conta corporativa

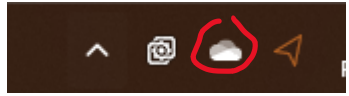

clique com o botão esquerdo do mouse ele abre nessa página

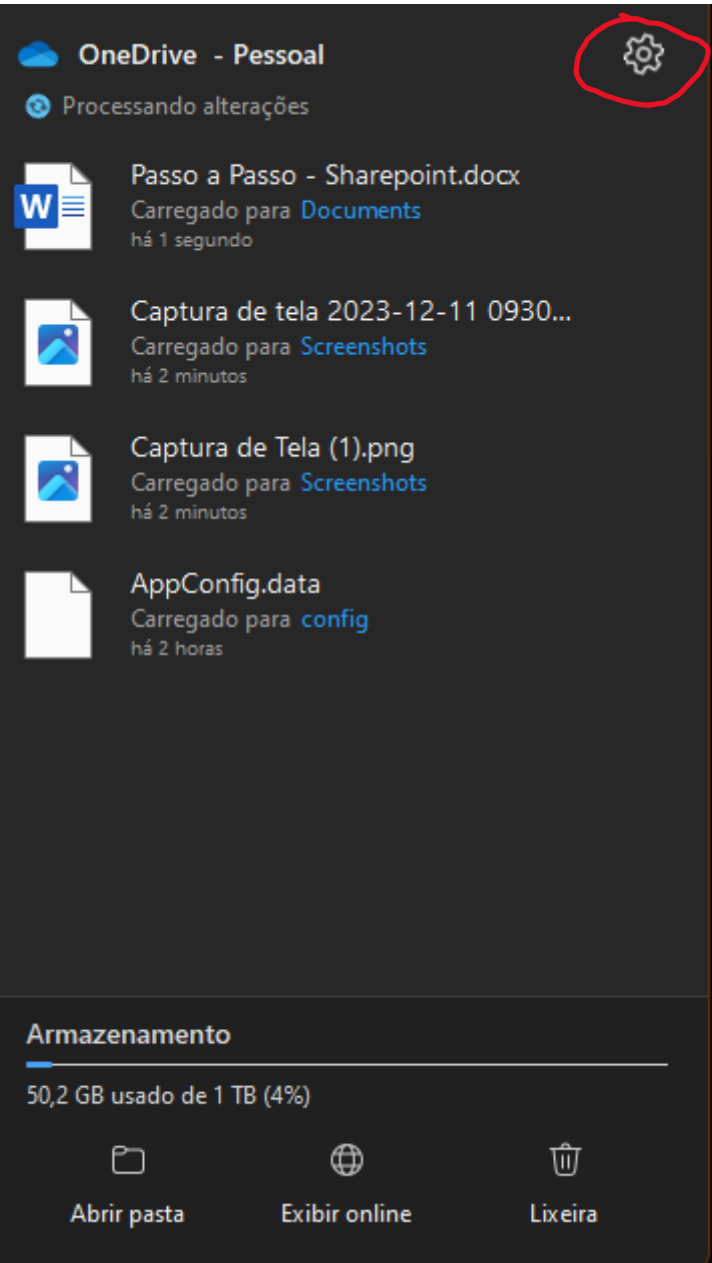

Clique na engrenagem no canto superior esquerdo

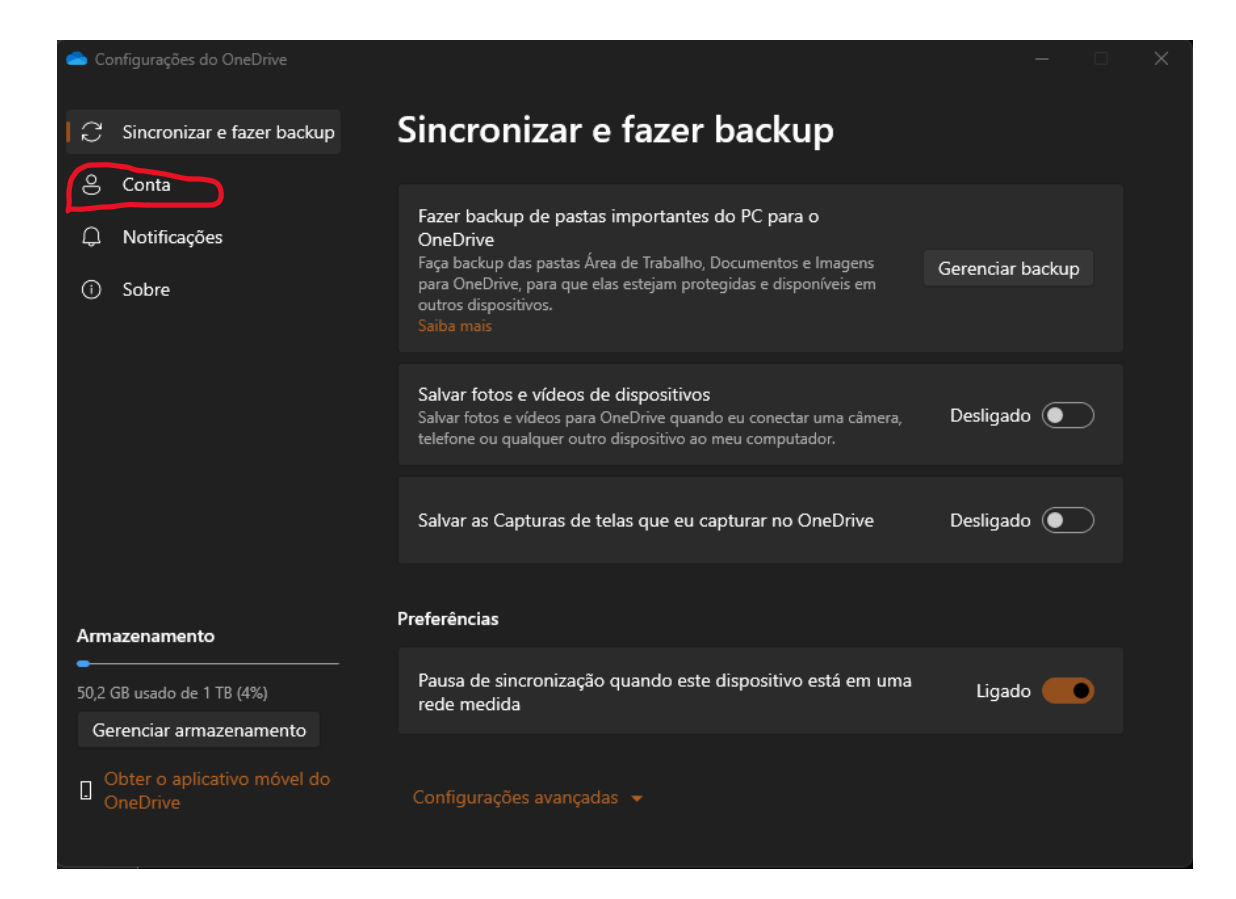

Clique em conta e verifique o Email logado, a conta conectada tem que ser a corporativa @nomedaempresa.

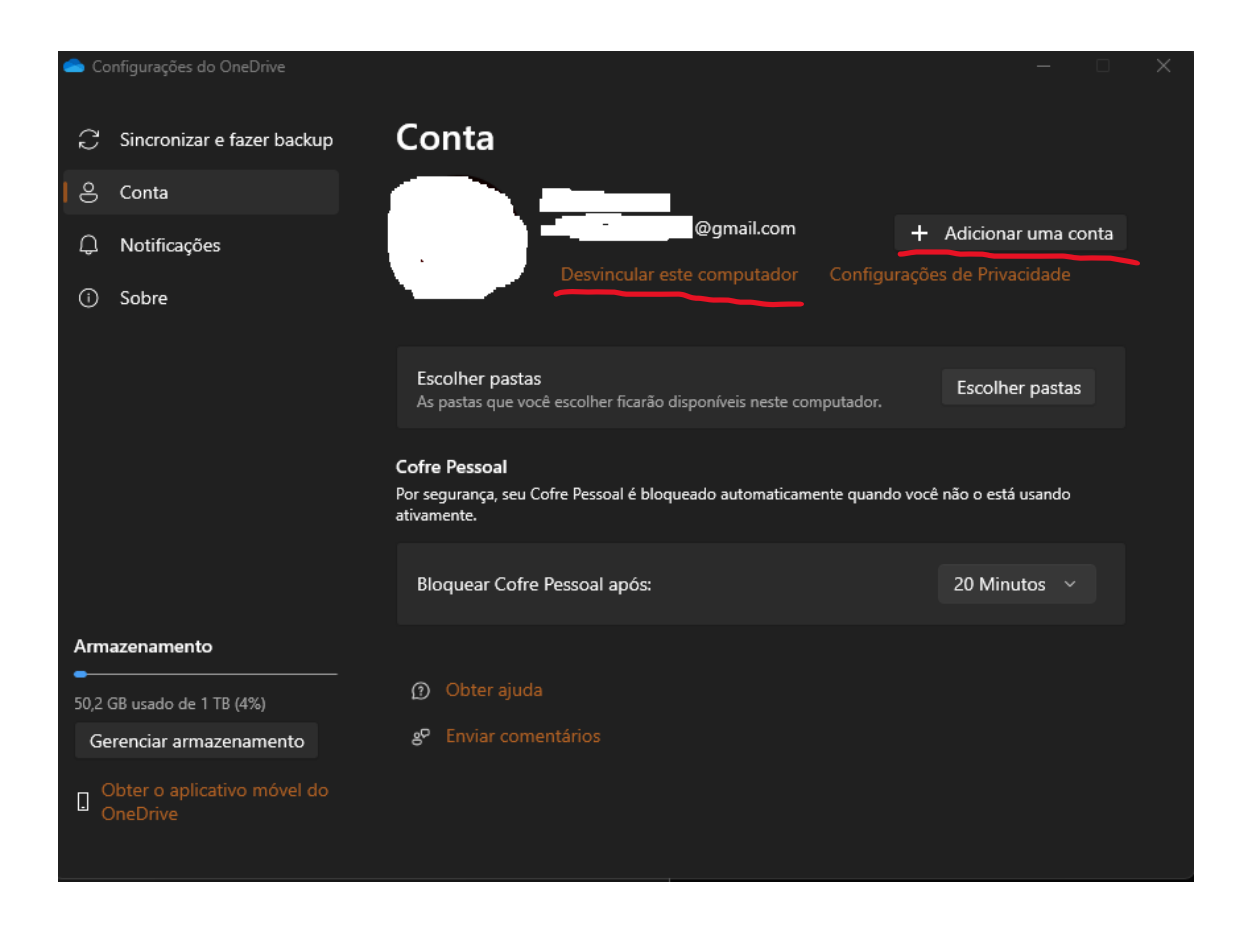

Caso esteja com uma conta pessoal, remova escolhendo a opção desvincular este computador e adicione uma nova conta.

Verificado essas questões, seguiremos para o próximo passo.

## Vocês receberão um link parecido com esse

<https://sigmatech123combr.sharepoint.com/sites/teste/>

Após acessar o link, ele abrirá a página da Microsoft para digitarmos o Email corporativo e autenticar.

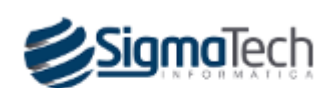

diogo@sigmatech.com.br

## Insira a senha

Senha

Esqueci minha senha

Entrar com outra conta

**Entrar** 

Essa é uma área registrita para colaboradores SigmaTech. Seu acesso é monitorado.

Autenticado com sucesso, você verá uma página parecida com essa.

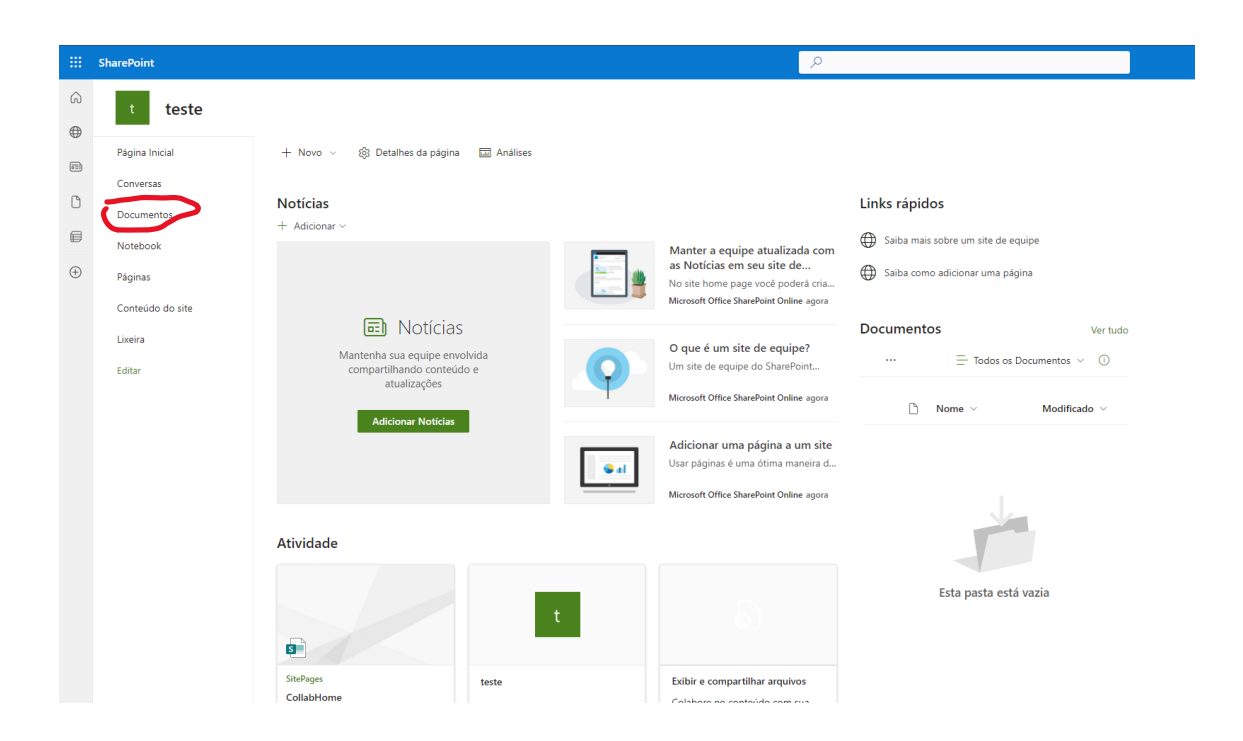

## Clique em documentos

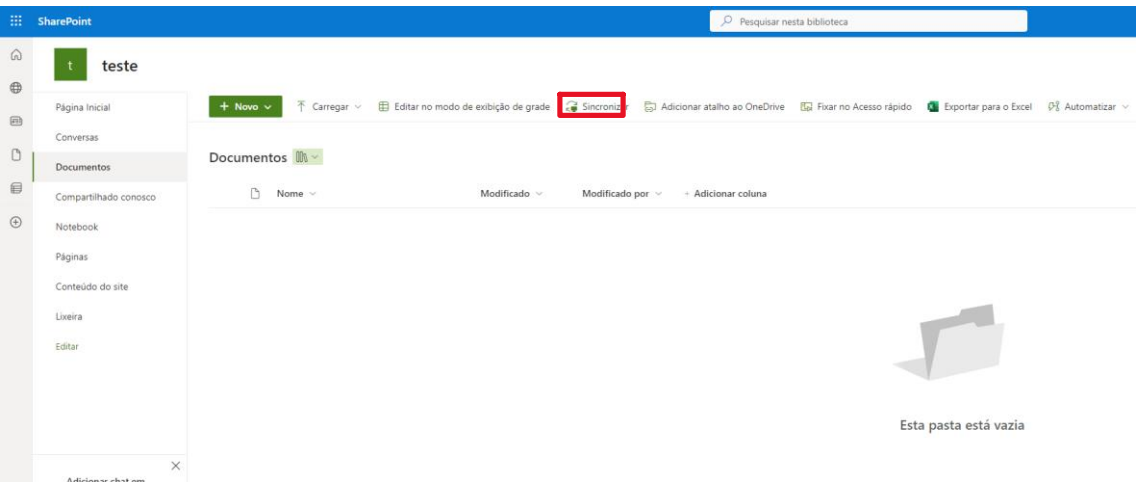

Clique em sincronizar

Irá abrir esse prompt, clique em abrir Microsoft OneDrive.

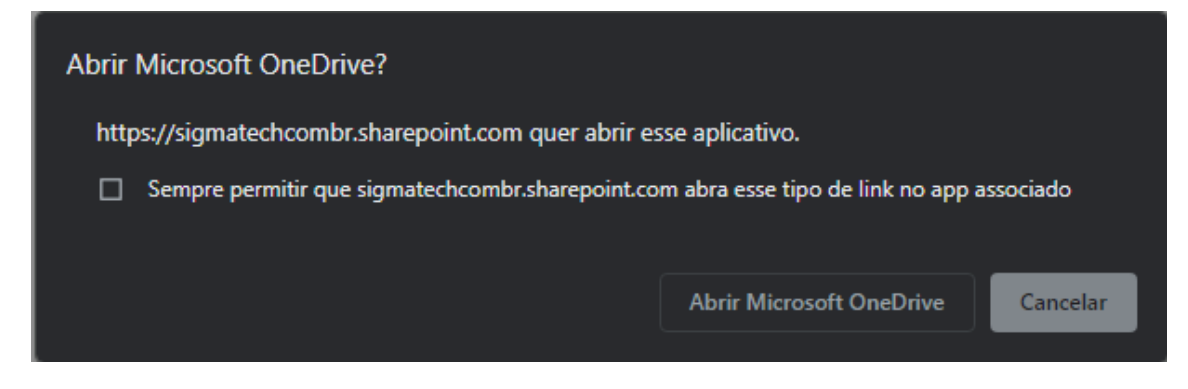

Após isso, clique no explorador de arquivos.

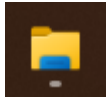

Você verá uma pasta com o nome da sua empresa

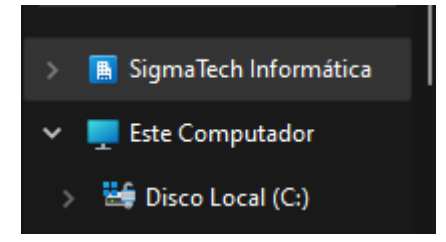

Após clicar nela, verá a pasta compartilhada do Sharepoint

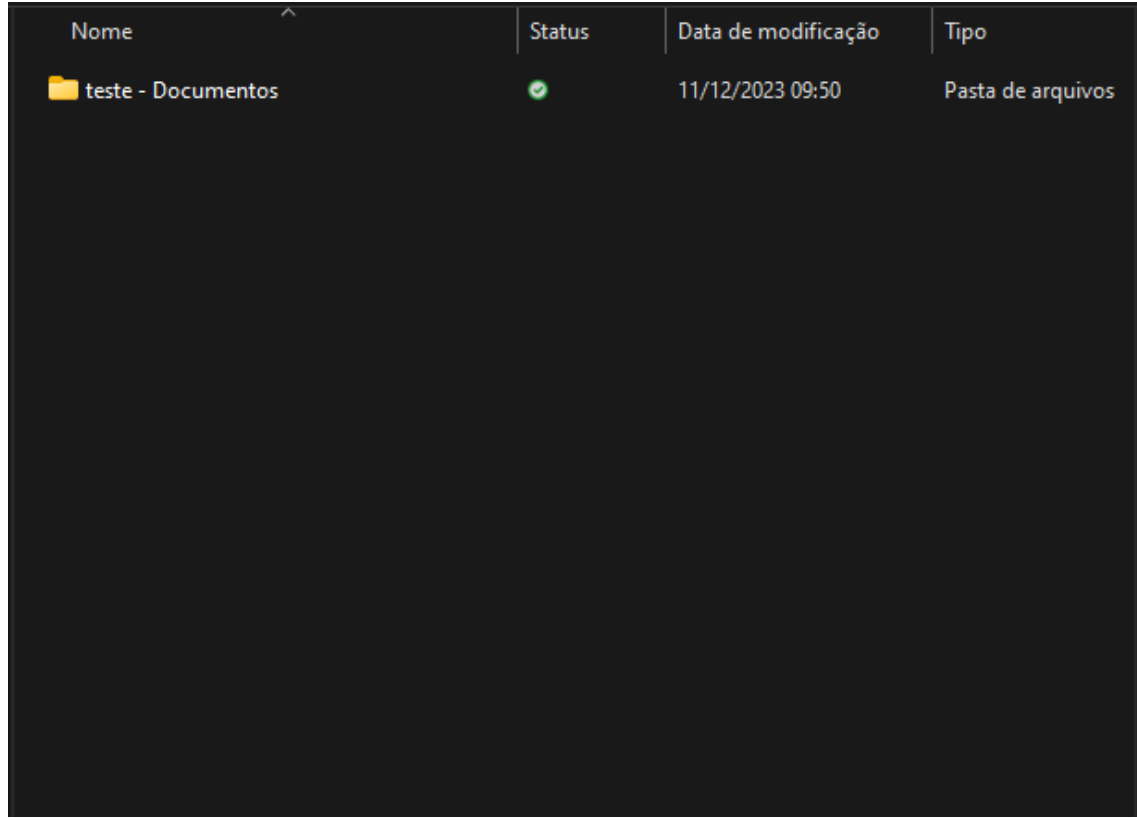

Pode enviar os arquivos para ela que qualquer pessoa com acesso a pasta também conseguirá visualizar.